# **AutoLit Folders**

You can organize your various nests into folder in AutoLit. This is convenient if you have many concurrent projects with different clients. To create the folders, follow these instructions.

## **Folder Creation**

Right click on any nest. Click on "New Folder."

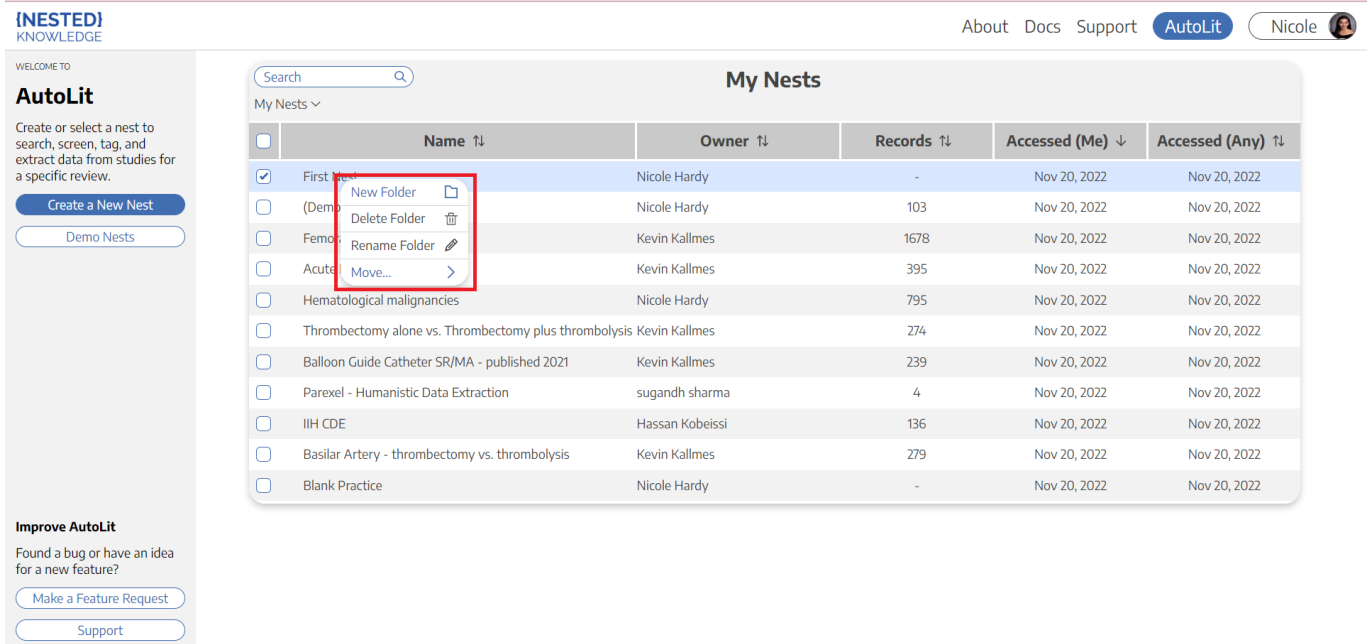

Alternatively, you can hover over "My Nests" in the upper left of the page, and "New Folder" will appear as an option.

### **Assign Folder Name**

In the prompt that follows, assign your folder an appropriate name.

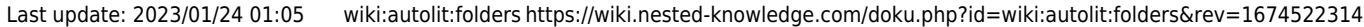

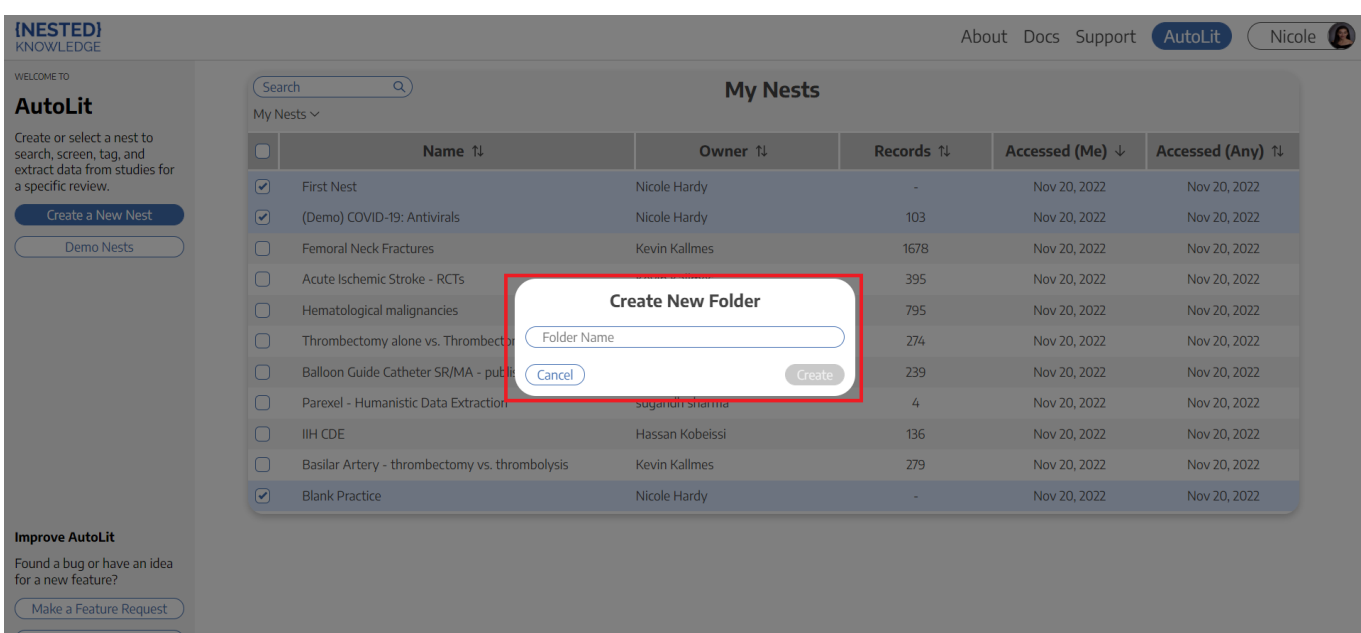

### **Move Nests and Folders**

#### **Move Nests**

Select the nests you want to move into the folder. Drag and drop them into the new folder.

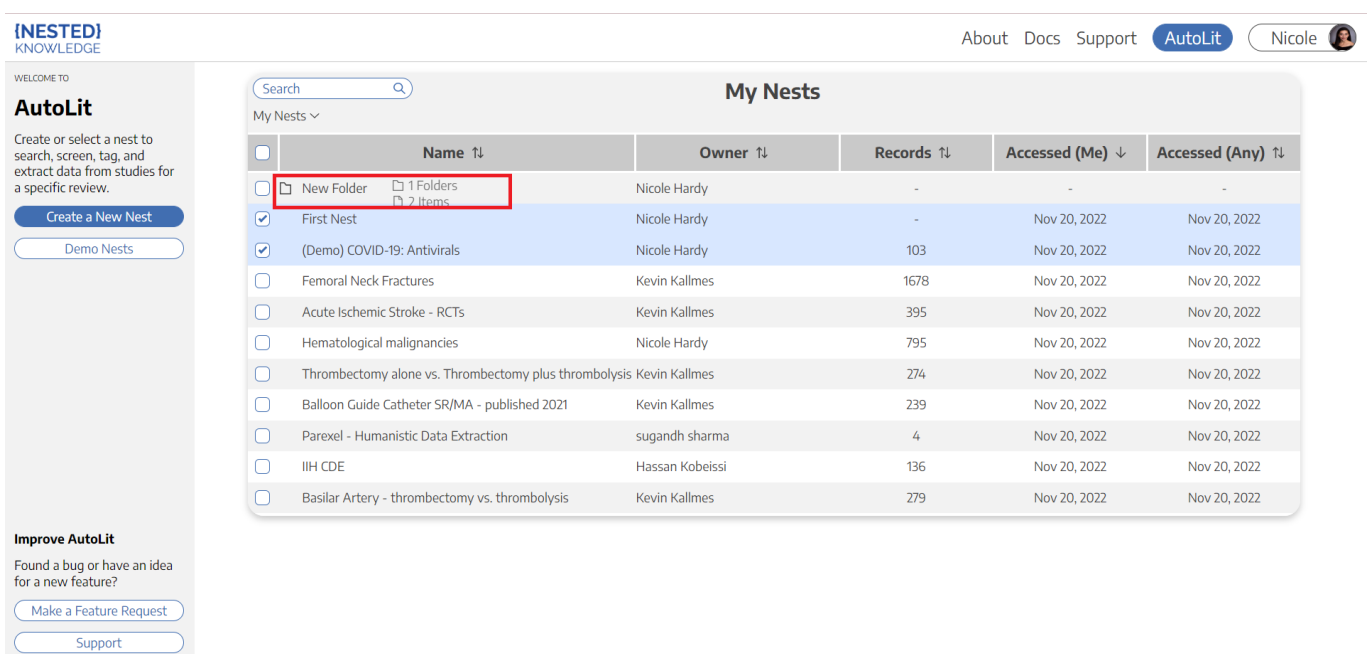

#### **Move Folders**

Folders can be 'nested', meaning that you can place folders inside of other folders. To do so, select the folder of interest and drag and drop it into the folder that should contain it.

## **Final Product**

Your nests will be appear inside the folder. You can see the directory under the search bar. You can move nests back to the parent directory by dragging and dropping in a similar fashion.

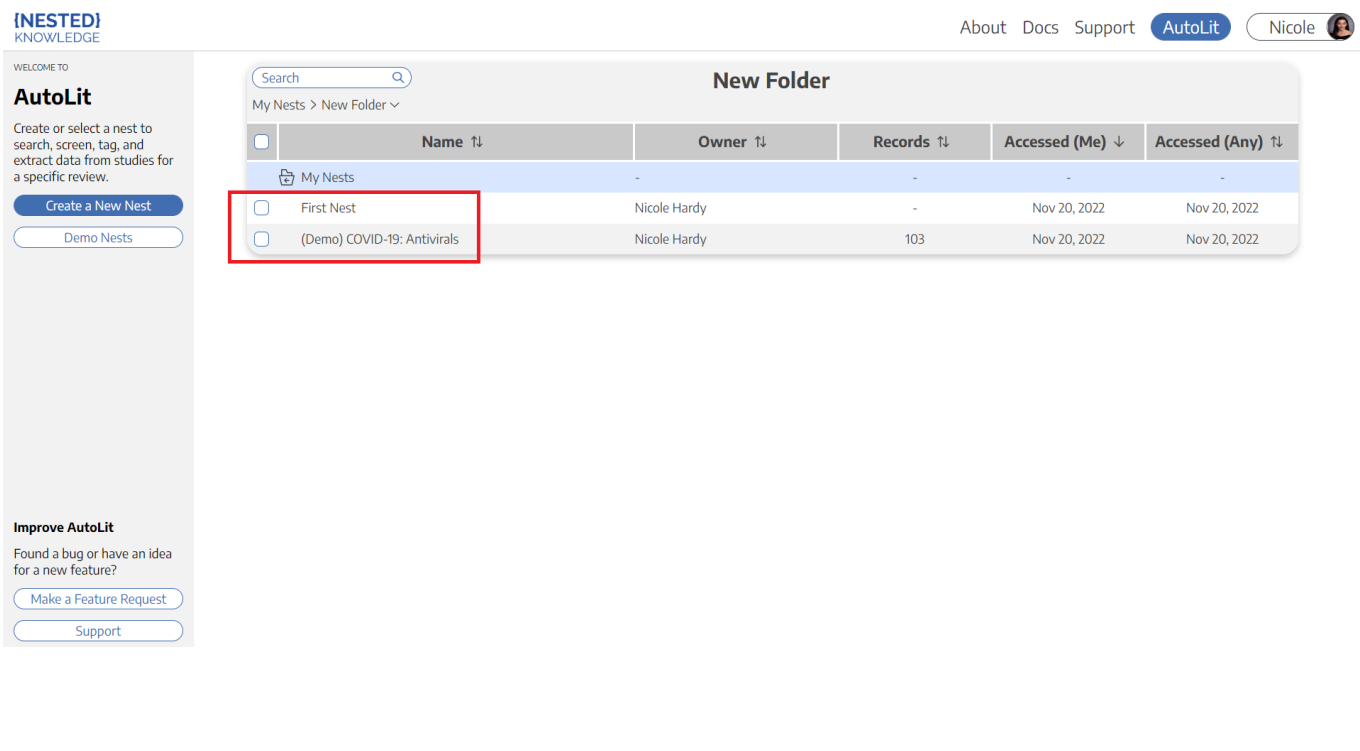

From: <https://wiki.nested-knowledge.com/>- **Nested Knowledge**

Permanent link: **<https://wiki.nested-knowledge.com/doku.php?id=wiki:autolit:folders&rev=1674522314>**

Last update: **2023/01/24 01:05**